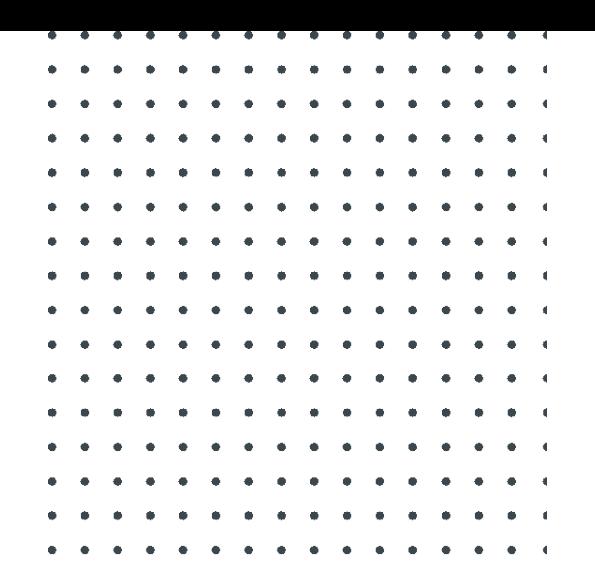

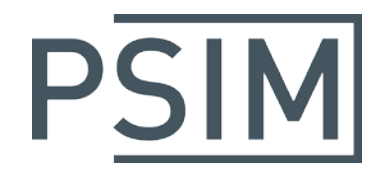

## **TUTORIAL**

# Implementing CAN Bus Communication in PSIM

June 2020

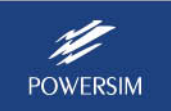

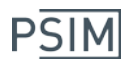

PSIM's SimCoder Module together with Hardware Targets provide the necessary functionality to implement CAN bus communication easily.

Three function blocks are provided in the F2833x, F2803x, and F2806x, F2837x, and F28004x Targets for CAN bus communication:

- CAN Configuration: It defines the configuration for communication
- CAN Input: It receives CAN messages from a CAN bus
- CAN Output: It transmits CAN messages to a CAN bus

Examples are given to illustrate how these blocks are used.

### **1. Defining CAN Bus Function Blocks**

The definitions of the three CAN bus function blocks are first described below.

For the *CAN Configuration* block:

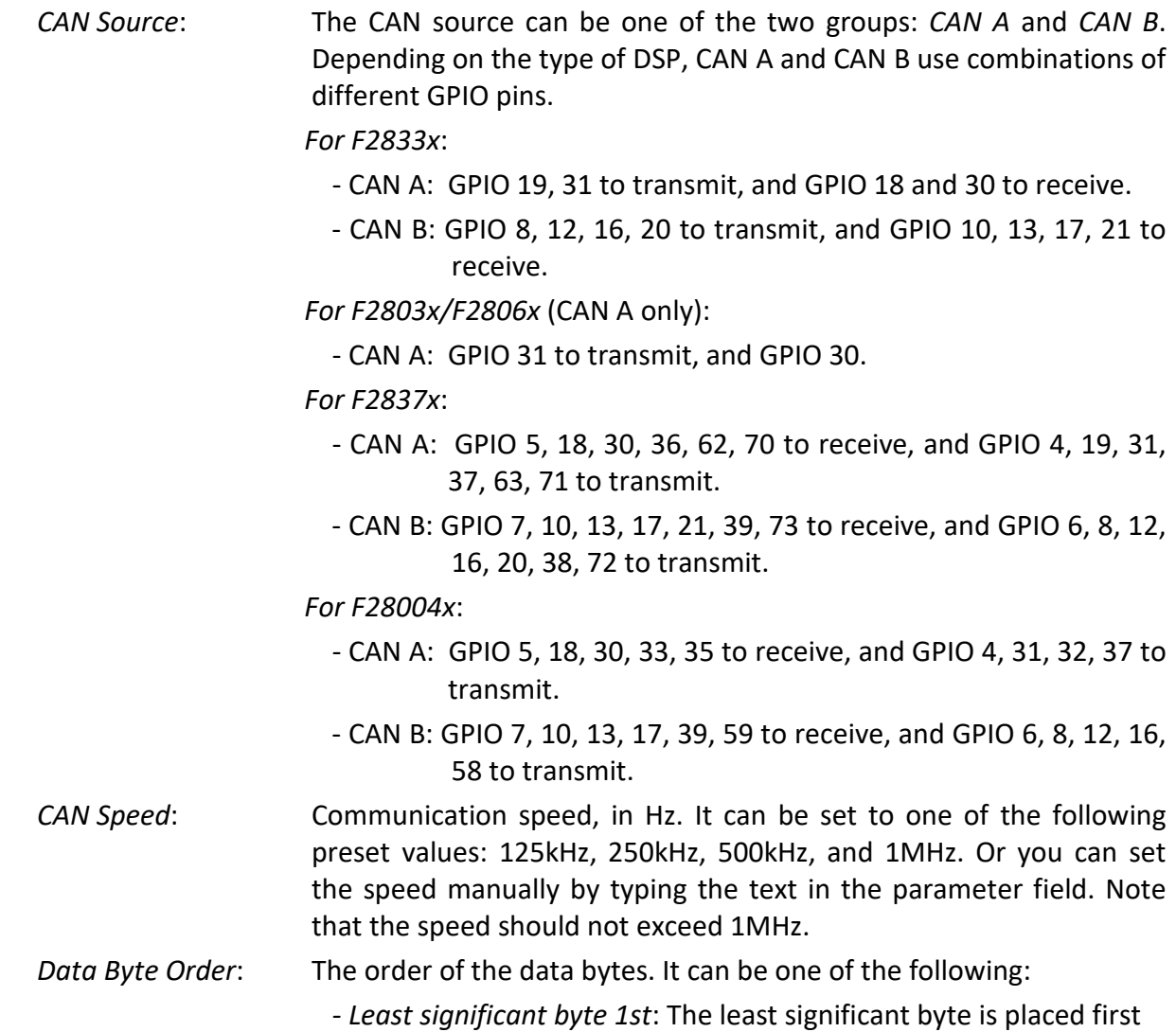

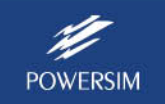

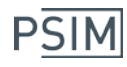

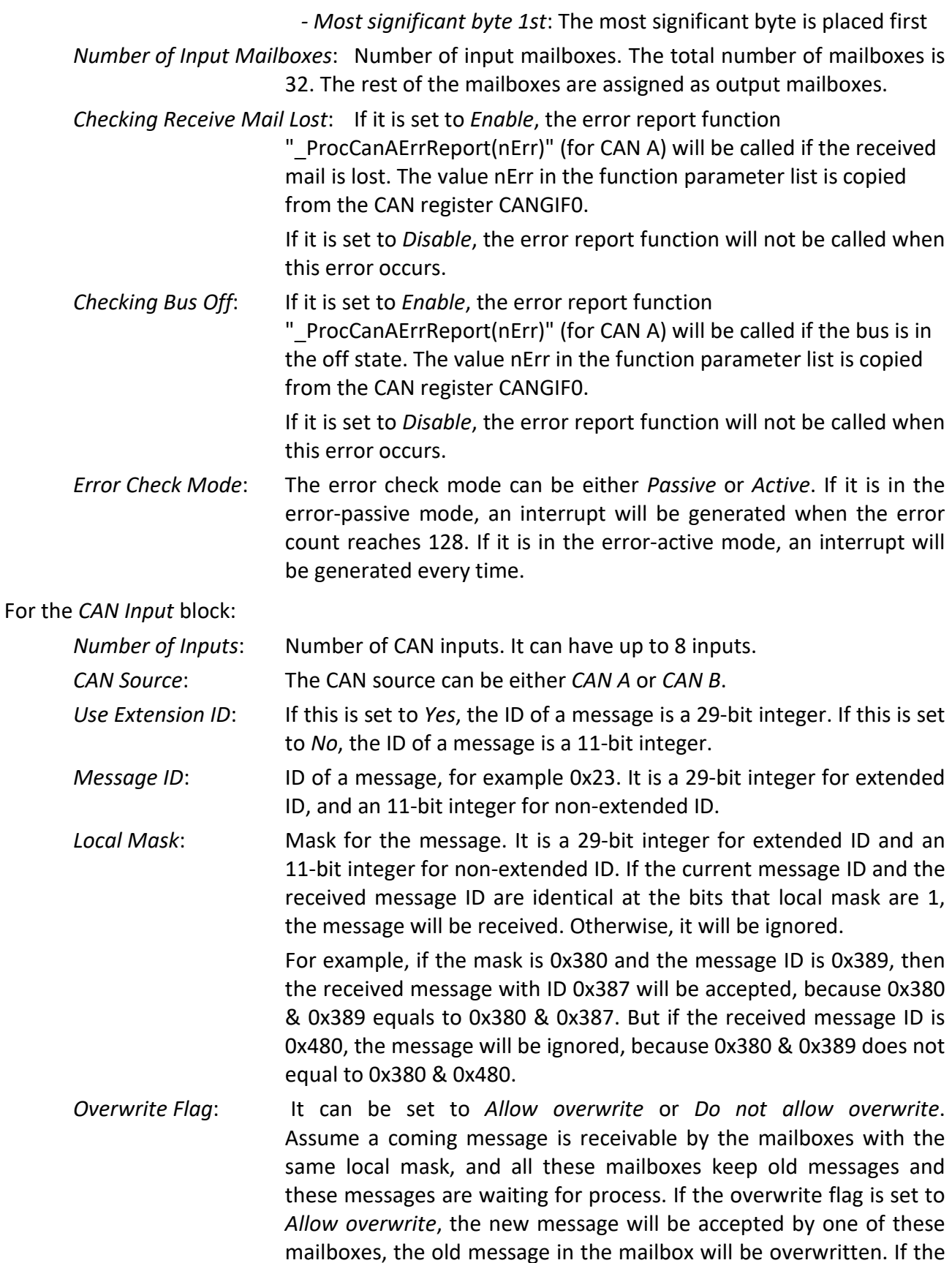

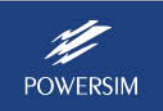

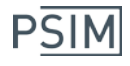

flag is set to *Do not allow overwrite*, the new message will not be accepted, and the old one will be kept.

- *Receive Message Rate*: The number of messages received by the input block in a specific period of time. For example, there are two input blocks, with the first input block receiving 20 messages per second, and the second input block receiving 30 messages per second. The parameter "Receive Message Rate" will be set to 20 for the first block, and 30 for the second block.
- *Input<sub>i</sub> Gain*: Gain to the *i*<sub>th</sub> input where *i* can be 1 to 8. The input is multiplied by the gain.
- *Inputi Data Start Position*: A message can have up to 8 data points. A data point can have 1 bit up to 32 bits. This defines the start position of the current data point in the message.
- *Inputi Data End Position*: This defines the end position of the current data point in the message.
- *Inputi Data Type*: The data type can be either *Float*, *Integer*, or *IQ1* to *IQ30*.
- *Inputi Default Data*: Default data value of the input block.

For the *CAN Output* block:

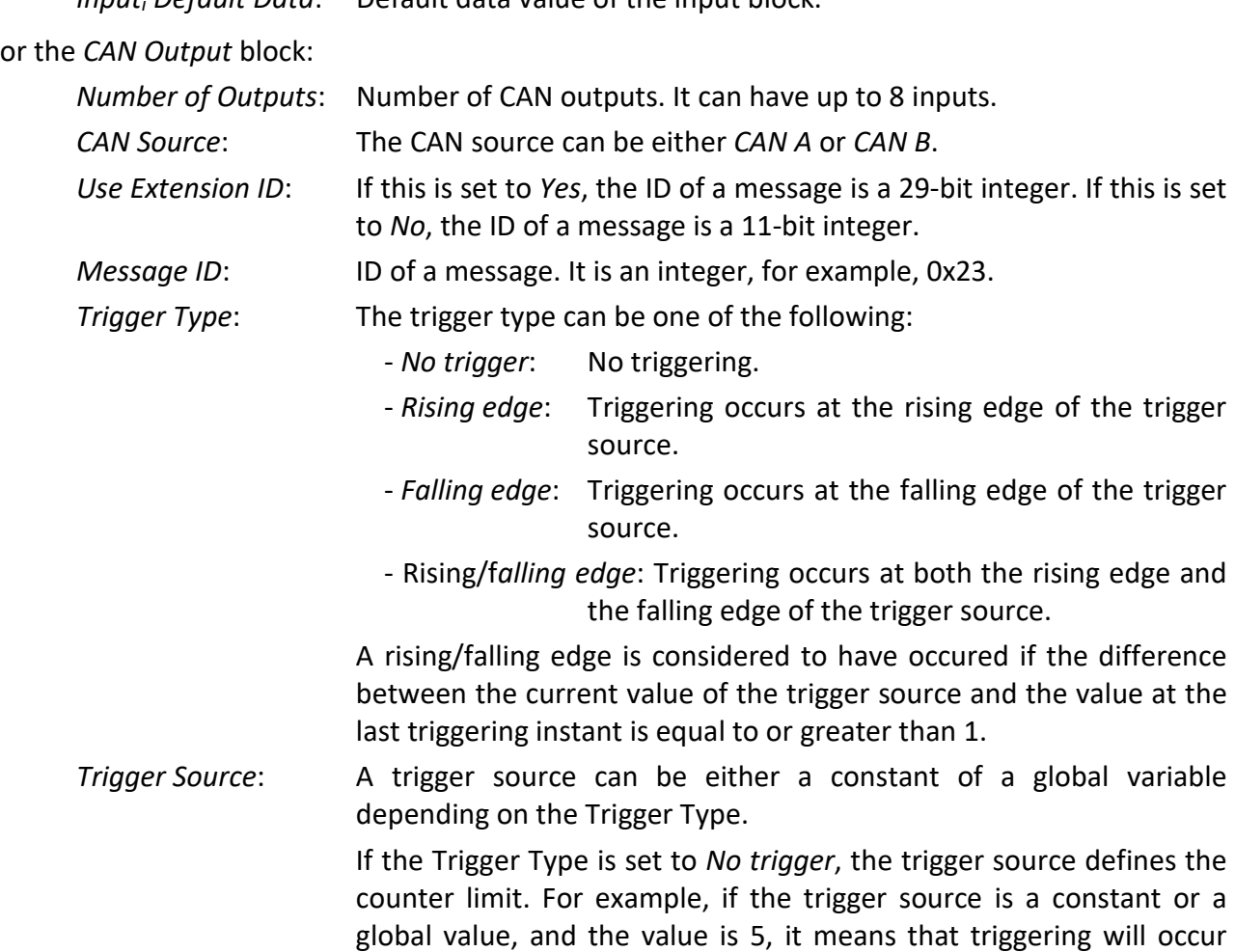

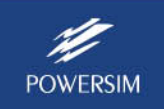

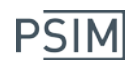

once out of every 5 times. In another word, the data will be sent out once per every 5 cycles.

If the Trigger Type is set to edge trigger, the trigger source can only be a global variable. Triggering will occur when the global variable has the rising or falling edge or both depending on the Trigger Type.

- *Outputi Gain*: Gain to the *i*th output where *i* can be 1 to 8. The output is multiplied by the gain.
- *Outputi Data Start Position*: A message can have up to 8 data points. A data point can have 1 bit up to 32 bits. This defines the start position of the current data point in the message.
- *Outputi Data End Position*: This defines the end position of the current data point in the message.

*Outputi Data Type*: The data type can be either *Float*, *Integer*, or *IQ1* to *IQ30*.

*Outputi Default Data*: Default data value of the output block.

For the CAN Configuration block, the variable nErr in the callback function "\_ProcCanAErrReport(nErr)" (for CAN A) is a 32-bit integer. It obtains its value from the Global Interrupt Flag Register CANGIF0. After returning from the function "\_ProcCanAErrReport(nErr)", the register CANGIF0 will be cleared.

Also, if you wish to take actions on a specific error, you can add you own code within the "\_ProcCanAErrReport(nErr)" function.

## **2. CAN Bus Example**

To illustrate how to use these CAN bus function blocks, the example "test CAN bus 1 (F2833x).psimsch" is shown below.

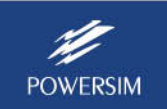

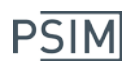

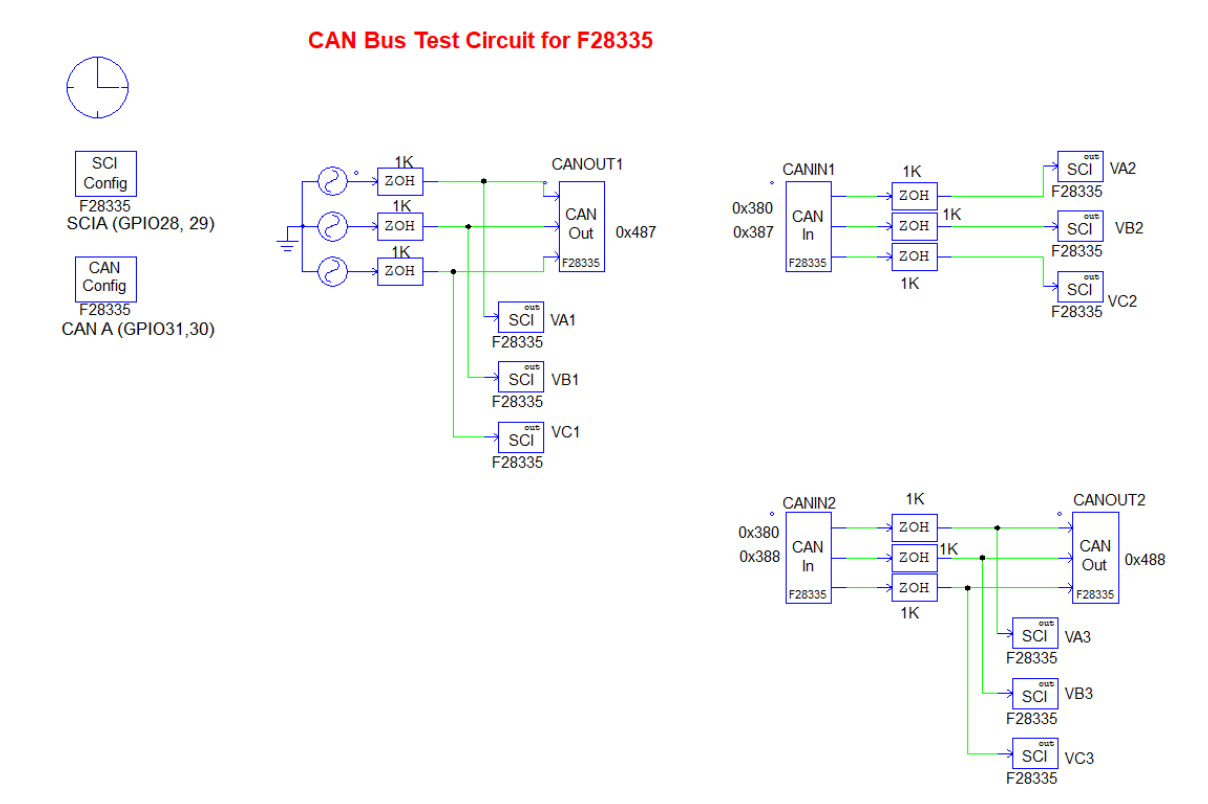

This is the example Test 1. The circuit does the following:

- It generates 3-phase sine waves VA1, VB1, and VC1 and sends them the CAN bus through the CAN Output block CANOUT1 with the message ID 0x487. These three signals are also sent to PSIM's DSP Oscilloscope for display.
- It receives 3 signals through the CAN Input block CANIN1 with the local mask of 0x380 and the message ID 0x387, and displays these signals as VA2, VB2, and VC2 through the DSP Oscilloscope.
- It receives 3 signals through the CAN Input block CANIN2 with the local mask of 0x380 and the message ID 0x388, and displays these signals as VA3, VB3, and VC3 through the DSP Oscilloscope. It then sends these signals to the CAN bus through the CAN Output block CANOUT2.

The SCI Configuration block and SCI Out blocks are used to set up the serial communication and monitor the DSP waveforms in real time using PSIM's DSP Oscilloscope. For more information on how to use the serial communication for waveform monitoring, refer to the document "Tutorial – Using SCI for waveform monitoring.pdf".

The input dialog of the CAN Configuration block is shown below.

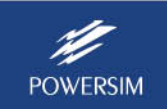

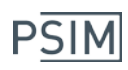

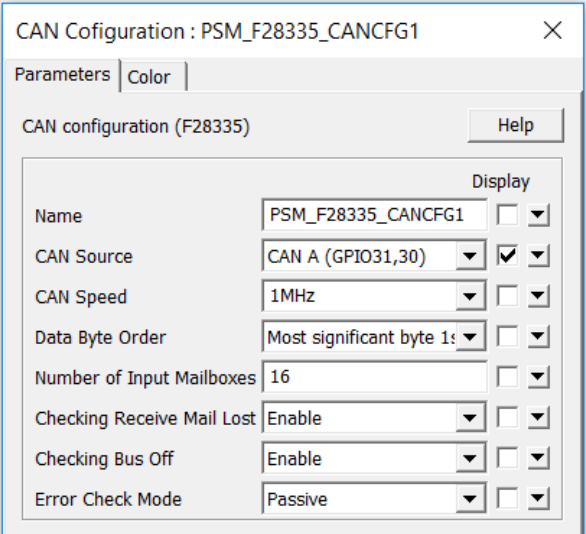

It defines that CAN A with GPIO31 and 30 is used. The CAN speed is 1MHz. The number of input mailboxes is 16.

The input dialog of the CAN Output block CANOUT1 is shown below.

It defines that the block has 3 outputs. It uses CAN A, and uses extended CAN. The message ID is 0x487.

There are four input fields correspond to each data: Gain, start position, end position, and data type. Note that when defining the data start and end positions, one must make sure that enough bits are allocated depending on the data type. A float data type has 32 bits, and an integer or IQ data type can have 1 bit up to 32 bits. For example, if a data is float, there must be 32 bits between the start and end positions.

Also, to make sure that data values are consistent, data types at the transmit end and the receive end must be the same. For example, if a data is sent as IQ14, it must be received as IQ14.

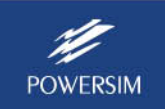

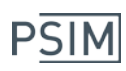

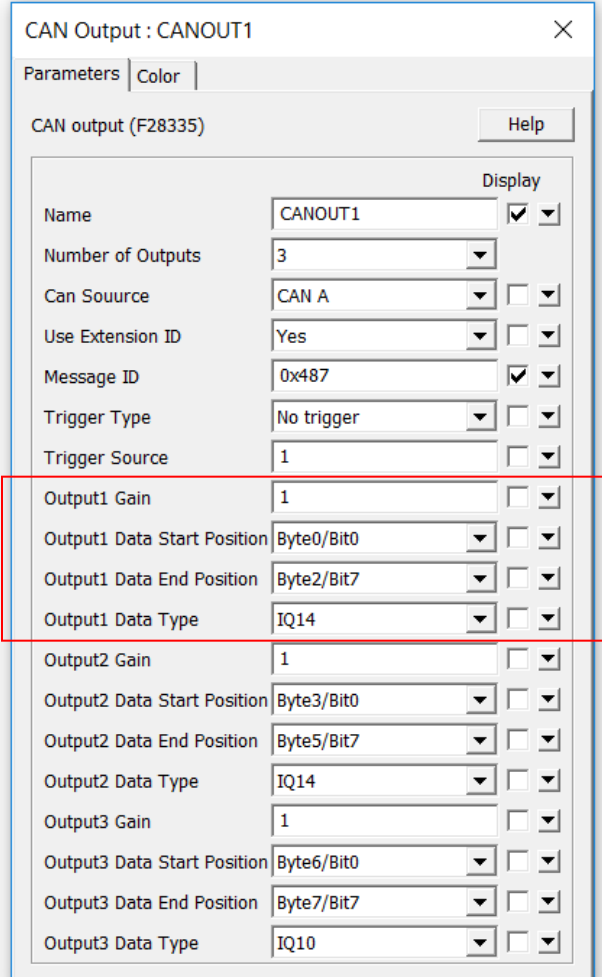

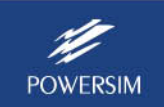

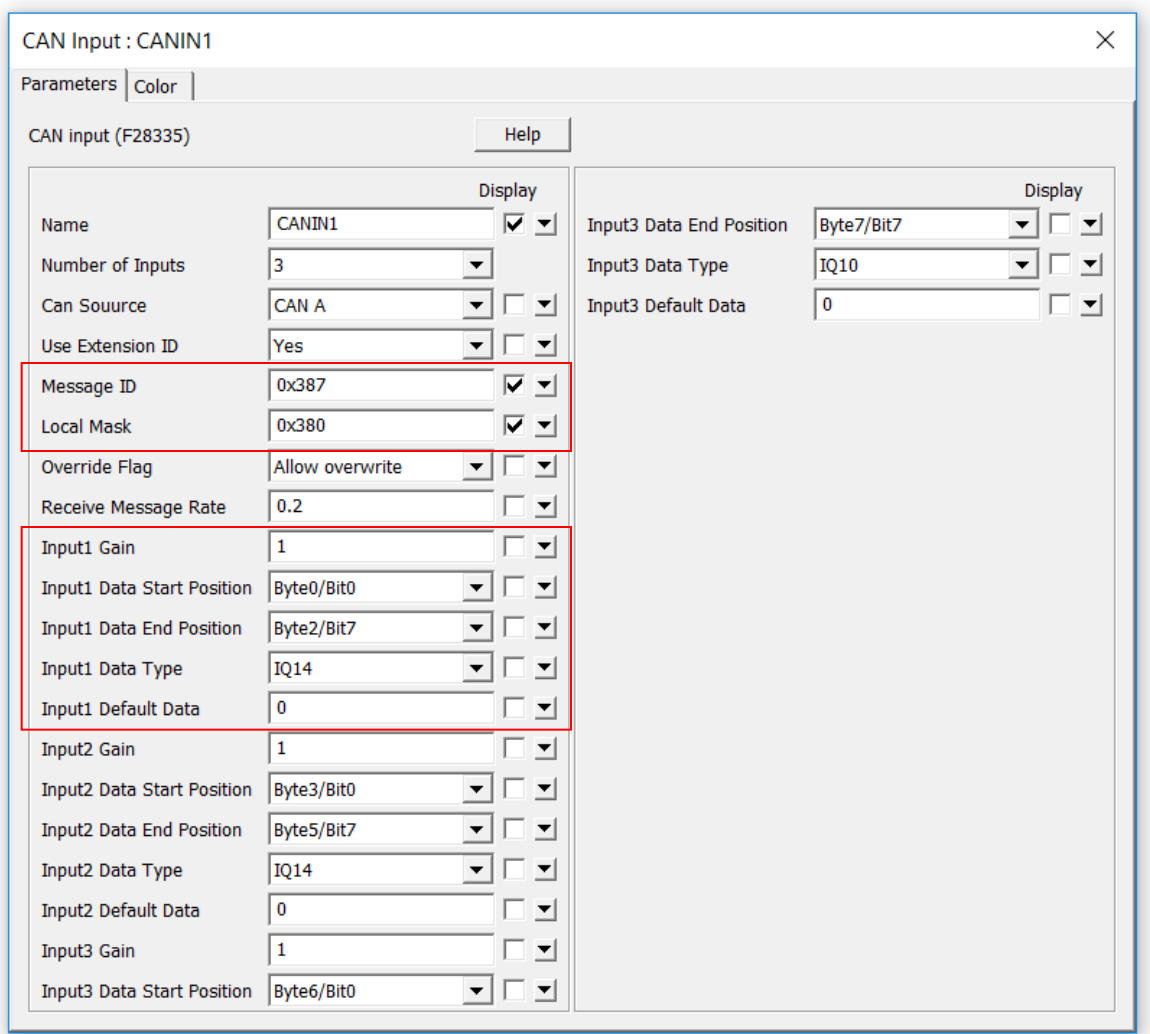

The input dialog of the CAN Input block CANIN1 is shown below.

It defines that the block has 3 inputs. It uses CAN A, and uses extended CAN. The local mask is 0x380, and the message ID is 0x387.

As explained before, the local mask is used to determine if the CAN Input block should receive a particular message or not. Therefore, one needs to set the local mask and the message ID properly. Only if the message ID has the same bits as the local mask bits where the local mask bits are 1, the message will be received.

Similar to the CAN Output block, when defining the data start and end positions, one must make sure that enough bits are allocated depending on the data type. Also, the data type must match the data type at the transmit end.

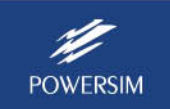

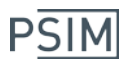

## **3. Testing CAN Bus Example with CANUSB**

To test the Test 1 example in Section 2 above, one can use the CANUSB device (available from [www.can232.com/?page\\_id=16\)](http://www.can232.com/?page_id=16).

We will use the TI F28069M LaunchPad hardware and run the Test 1 example for F28069M (available in "examples\F2806x Target\CAN bus"). It is assumed that the driver for CANUSB from the manufacturer has been installed on the computer already. Please install the 32-bit driver as the CAN test program is 32-bit.

Below is the test procedure:

- Make sure that all 3 positions of the DIP switch S1 on the F28069M LaunchPad are set to ON.
- Use a jumping cable to connect the DB-9 connector (male) of CANUSB to J12 of the F28069M LaunchPad in the following way:

CANUSB LaunchPad Pin 7 ------- CAN-H Pin 2 ------- CAN-L Pin 3 ------- Pin Ground

The pin assignment of the DB-9 connector of CANUSB is shown on the left below: The figure on the right below shows the connection of the LaunchPad and CANUSB.

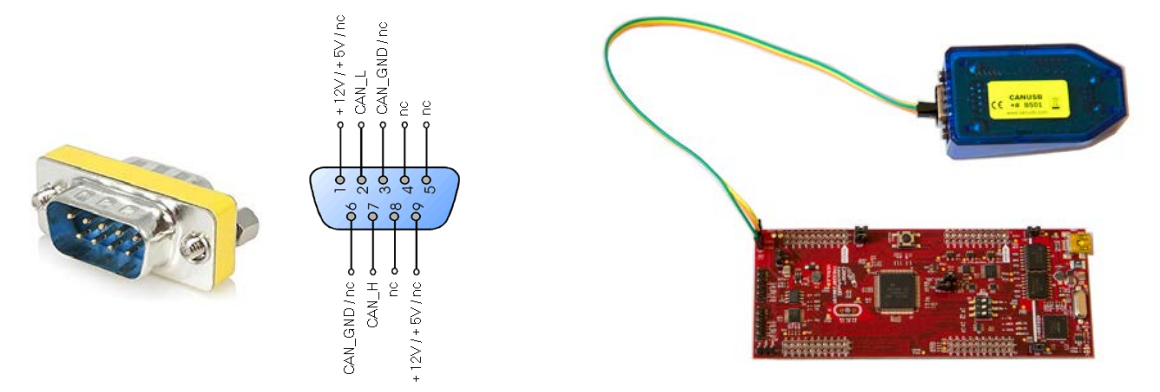

- Connect the LaunchPad and CANUSB to the computer.
- Generate the code from the example "test CAN bus 1 (F2806x).psimsch" in the folder "examples\F2806x Target\CAN bus". Compile the code in the Code Composer Studio, and upload it to the LaunchPad.
- Run the testDriver.exe program from CANUSB. The interface is as below.

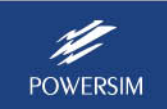

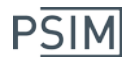

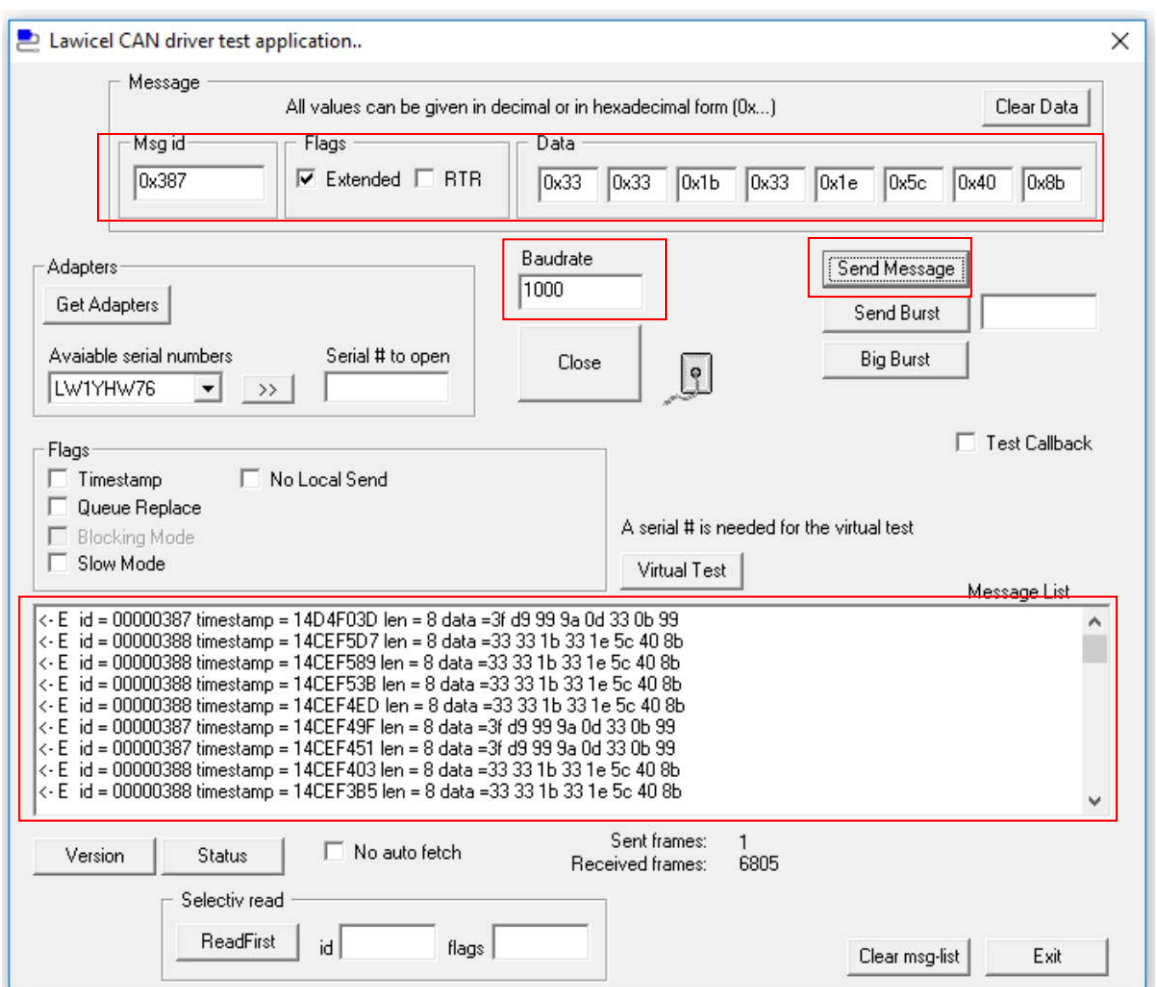

- Set the **Baud rate** to 1000. This represents 1000kHz, and this must match the 1MHz setting in the CAN Configuration block in PSIM. Click on the **Open** button below the baud rate box. The **Open** button will change to the **Close** button.
- Run the code on DSP. Messages should appear in the **Message List** in the testDrive program. These messages are sent by the DSP and received by CANUSB.
- To test sending messages from CANUSB to DSP, set the message ID to **0x387**. Check the box **Extended** under **Flags**. Fill in the data field as shown above, and click on **Send Message**. If a breakpoint is set in CCS in Line 239 (below "case 0x387"), the execution will stop at the breakpoint.

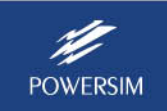

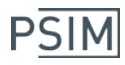

## **4. Testing CAN Bus Examples Between Two Hardware Boards**

Beside example Test 1, another example Test 2 is provided in PSIM so that one can test CAN bus communication between two hardware boards.

The figure below shows the schematic of both Test 1 and Test 2.

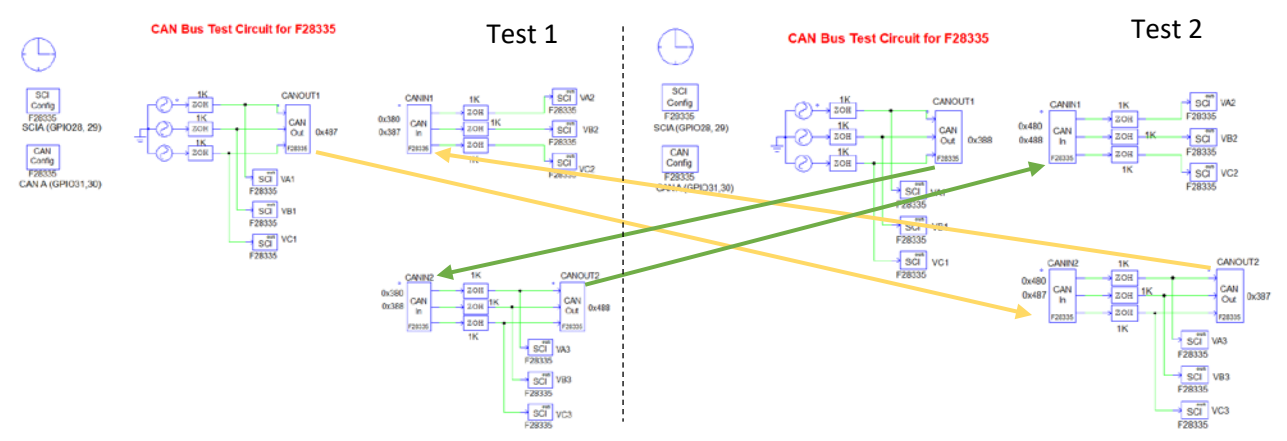

Test 2 has the same schematic as Test 1, except that the local mask and message IDs for the CAN Input and CAN Output blocks are different.

Let's assume that Hardware Board 1 runs Test 1, and Hardware Board 2 runs Test 2. These two examples are set up in the following ways:

Hardware 1 will send out VA1, VB1, and VC1 through CANOUT1 to the CAN bus. Hardware 2 will receive these signals through CANIN2 and display them as VA3, VB3, and VC3. These signals will be sent back to the CAN bus through CANOUT2. Hardware 1 will receive these signals through CANIN1, and will display them as VA2, VB2, and VC2.

This process is illustrated through the yellow arrows.

Similarly, Hardware 2 will send out VA1, VB1, and VC1 through CANOUT1 to the CAN bus. Hardware 1 will receive these signals through CANIN2 and display them as VA3, VB3, and VC3. These signals will be sent back to the CAN bus through CANOUT2. Hardware 2 will receive these signals through CANIN1, and will display them as VA2, VB2, and VC2.

This process is illustrated through the green arrows.

The hardware-to-hardware test has been done using the F28069M LaunchPad and Powersim's DSP Development Board. The arrangement is shown below.

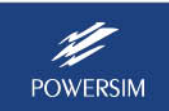

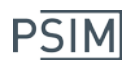

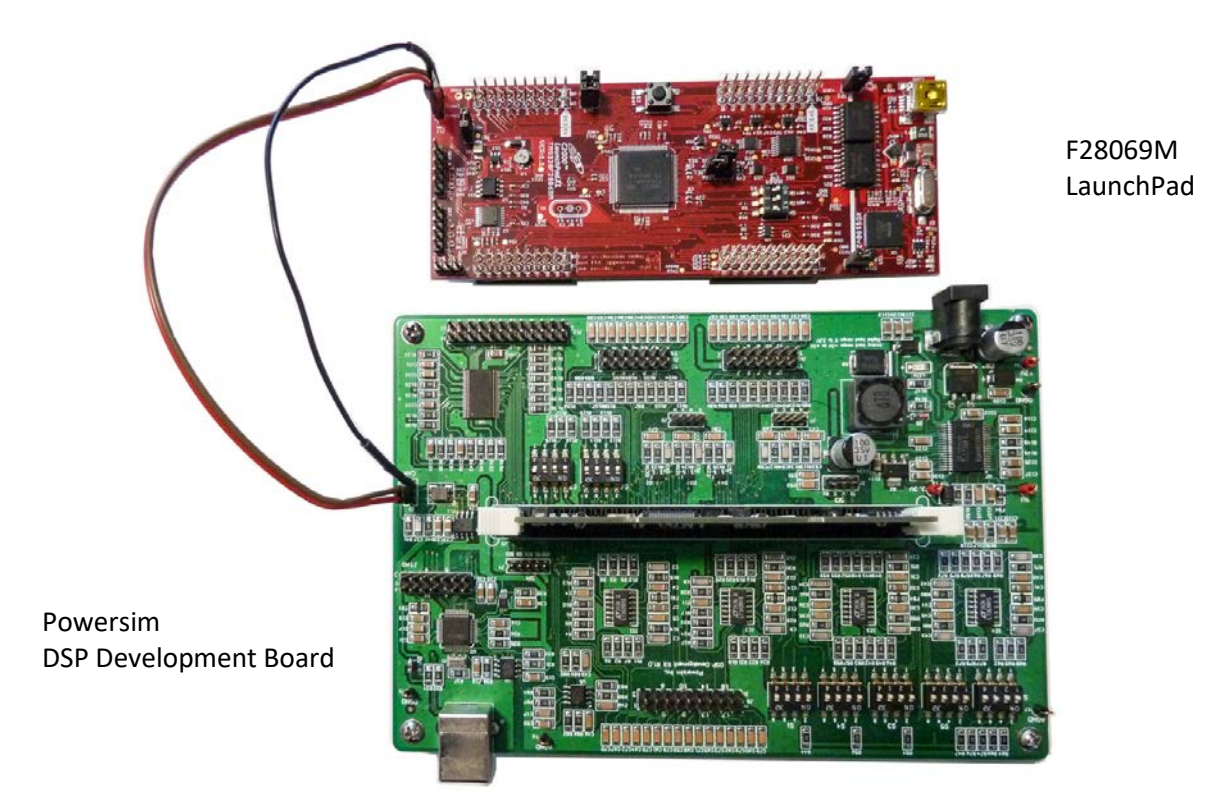

Use a jumping cable to connect J3 of the Powersim DSP board to J12 of the F28069M LaunchPad in the following way:

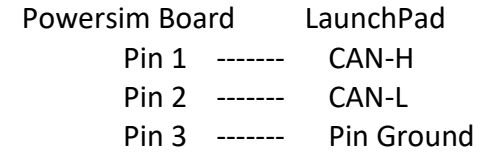

One can run Test 1 of any of the F2833x/F2803x/F2806x Target on one hardware, and run Test 2 of any of the F2833x/F2803x/F2806x Target on another hardware.

### **5. Conclusions**

PSIM's SimCoder, together with CAN bus function blocks, provides a quick and convenient way of implementing CAN bus communications.

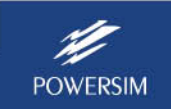